# **What's New in Outlook Web App for Office 365?**

## **Outlook Web App (OWA)**

- Outlook Web App (previous Outlook Web Access) gives you access to almost all of the features available on your office computer. You can read, send and delete email; manage your Contacts; and schedule meetings on your Calendar from any computer with an internet connection.
- There are several ways to access your OWA account once your email account has moved:
	- Go to [http://email.emory.edu.](http://email.emory.edu/)
	- Once logged into an Emory computer, go to the Emory Healthcare intranet: [http://ourehc.org](http://ourehc.org/) and click on the Office 365 Web Mail link.

#### **OWA 365 Login Screen**

The Login screen has been updated:

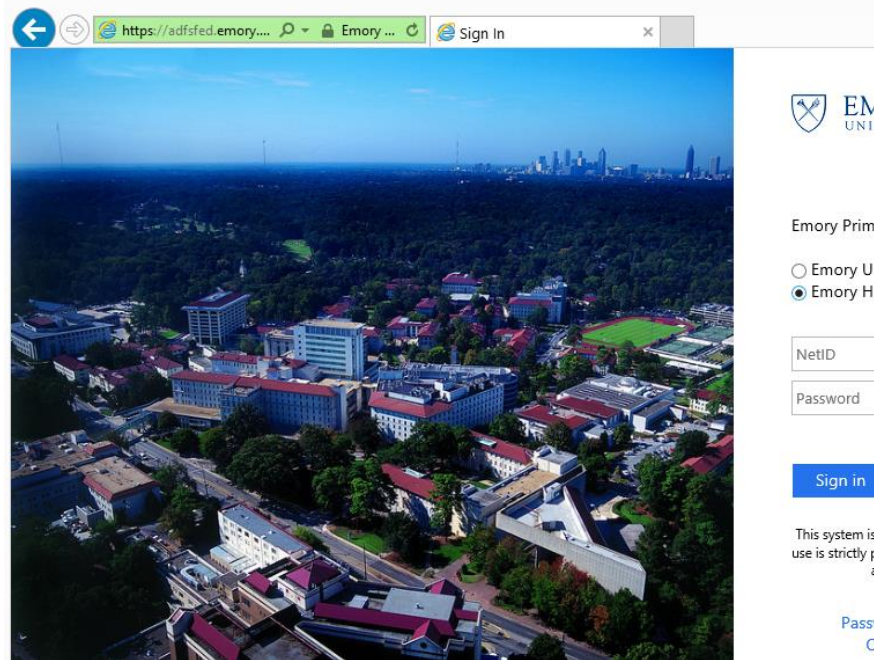

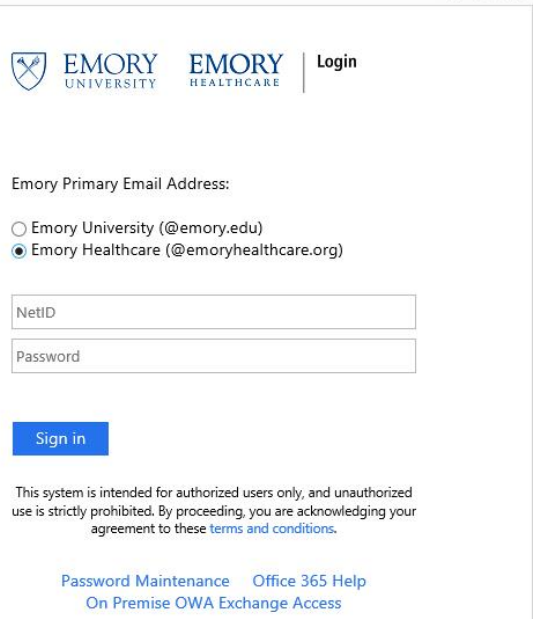

- If your primary email address is @emoryhealthcare.org:
	- Click the radio button beside Emory Healthcare.
	- Enter your Emory Healthcare logon id in the format *your-Healthcare-ID***@eushc.org** (e.g. n123456@eushc.org).
	- Type your Emory Healthcare password (the same password you use to login to the Emory Healthcare Virtual Desktop).
- If your primary email address is @emory.edu:
	- Click the radio button beside Emory University.
	- Enter your Emory University Netid in the format *your-University-NetID***@emory.edu** (e.g. jdoe@emory.edu).
	- Type your Emory University password (this password may be different from the password you use to login to the Emory Healthcare Virtual Desktop).

# **First Time logging into OWA**

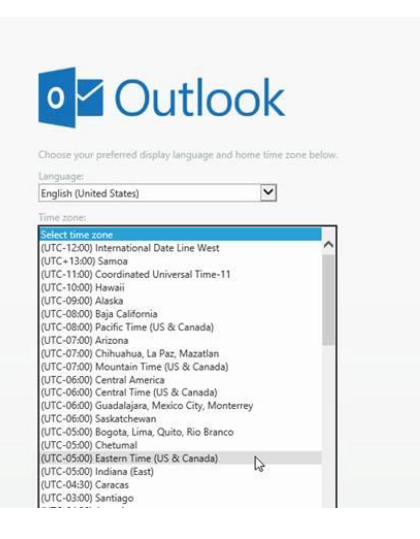

- **The first time you log into OWA after the upgrade to Office** 365, you will see the following screen:
- Select your language and your time zone (Eastern Time US & Canada) and click the *Save* option.

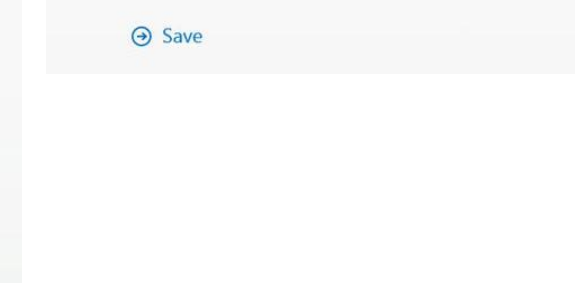

#### **Main Screen**

The main screen will then appear:

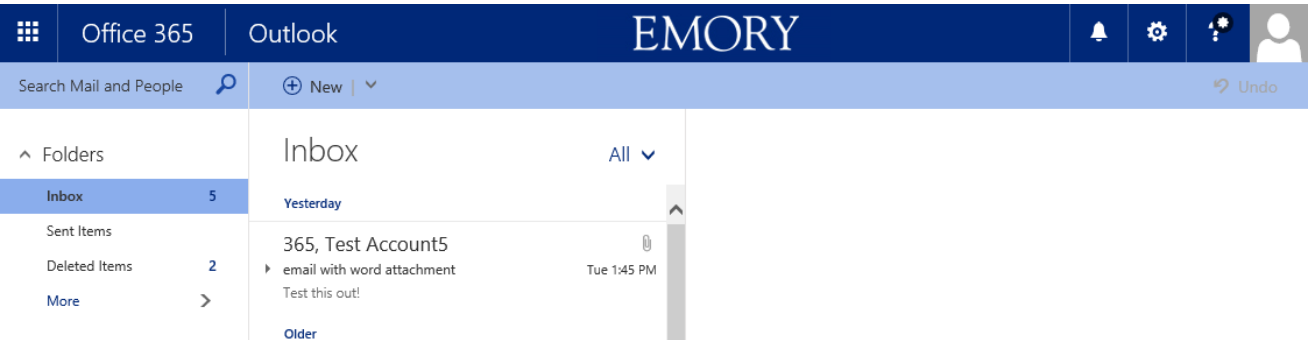

**Deta Conce you click on a message, more options will appear on the Action toolbar on the top of the** screen:

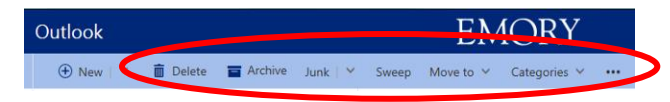

#### **Additional Toolbar Options**

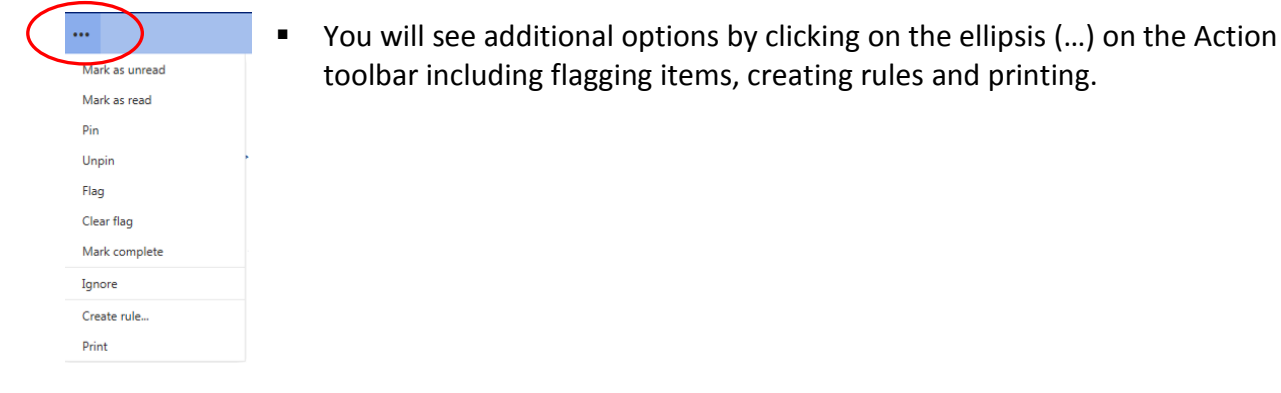

#### **Apps Button – Switching to Mail, Calendar and People**

 The Apps button in the top left corner allows you to switch to your Mail, Calendar or People (previously called Contacts).

Note: During this initial phase of the Office 365 project, Emory Healthcare is currently only supporting those 3 apps. Support for the other online apps will be added in a later phase.

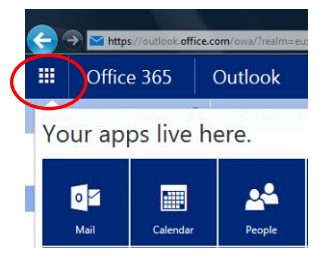

#### **Working with Mail Messages**

 Hovering over a message displays various actions, including Delete, Mark as Read, Flag this message and Keep this message at the top of the folder:

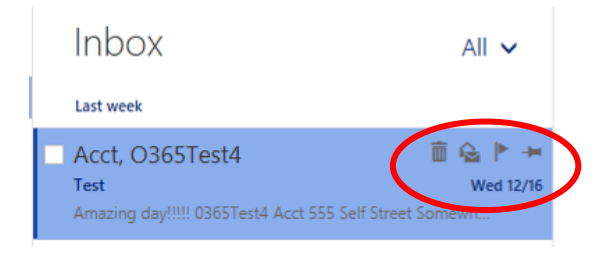

#### **Office 365 Settings**

 Clicking on the Gear on the top right of the screen gets you to Office 365 Settings, which include setting up Automatic Replies, Display Settings and Options.

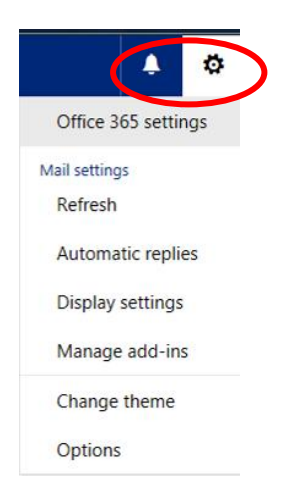

#### **Office 365 Options**

Clicking on Options from the Office 365 Settings button displays the following screen:

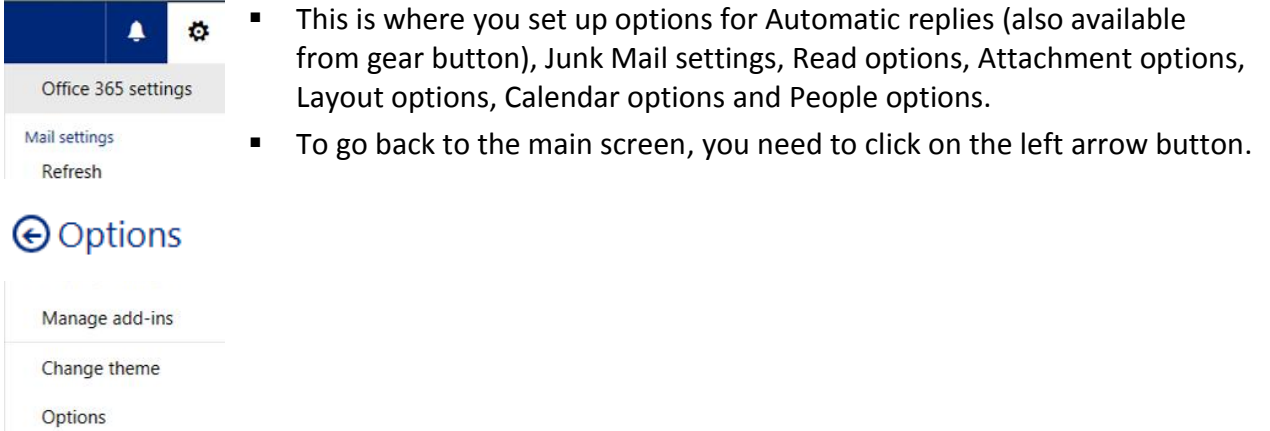

## **Logging Off OWA**

Click on the person icon on the top right of the screen and click **Sign out**.

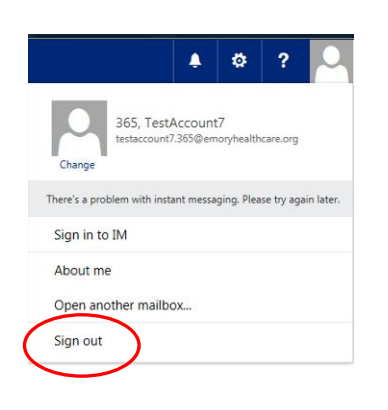